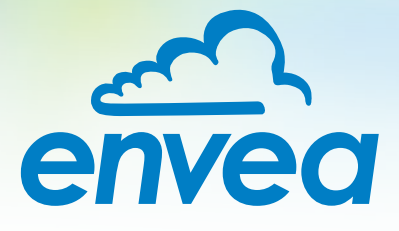

# OPERATING INSTRUCTIONS

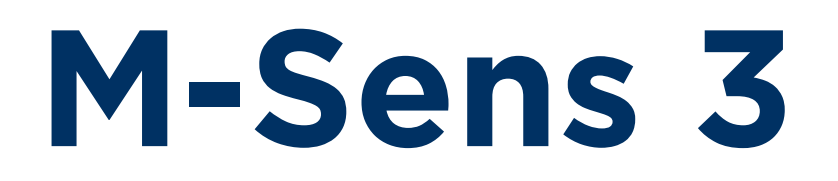

## ONLINE MOISTURE AND PROCESS TEMPERATURE MEASUREMENT WITH FLOW DETECTION FOR SOLIDS

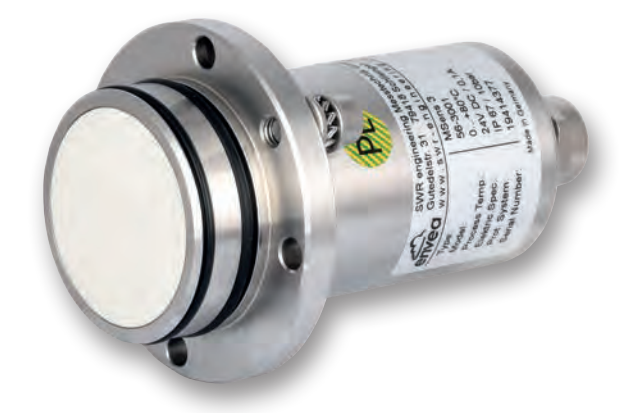

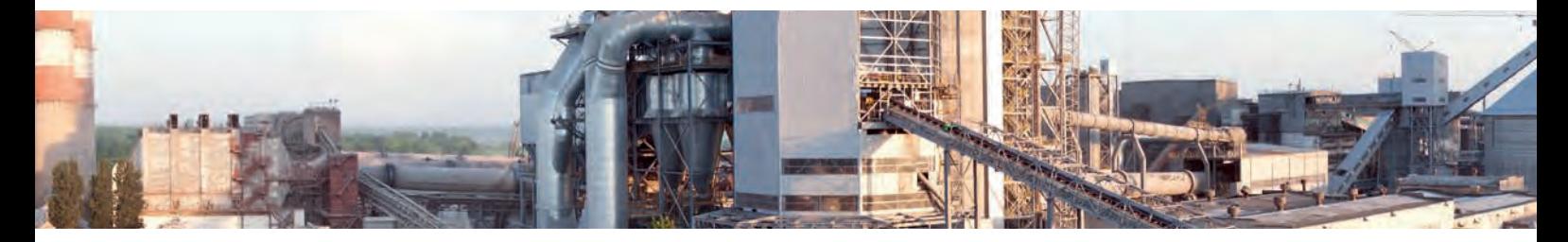

ENVEA Process GmbH - Gutedelstraße 31 – 79418 Schliengen - GERMANY Tel.: +49 (0) 7635 827248-0 / info.process@envea.global / www.envea.global

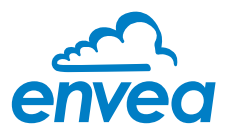

For the 1st use of the sensor, correct sensor type should be selected via the screen or the software. Software must be installed if needed.

### 1. SOFTWARE INSTALLATION

If you want to communicate with our sensor using our dedicated software, you need to download the latest version on our website and install it.

#### *https://www.envea.global/solutions/process-optimization/dahs-software/*

It might also be necessary to install drivers, also available on our website.

### 2. MSE 300-FH (WITH SCREEN)

The display is touch-sensitive. Available keys are displayed directly in context. When the measuring system is first started, a query is initiated to select the language and sensor.

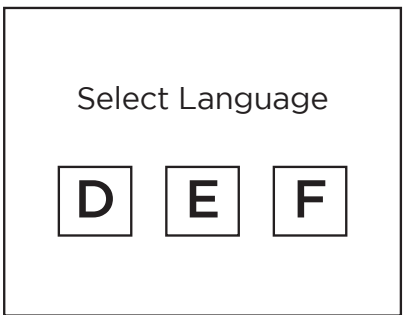

Initialization screen when the Evaluation unit in the field housing started first time.

Selection of the menu language: Deutsch, English, Français.

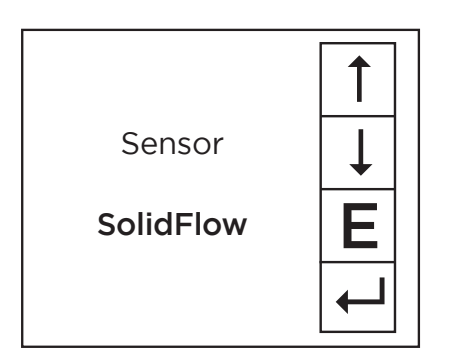

If a language has been selected, the sensor to be used must be selected. To be available:

SolidFlow 2.0, Paddy, PicoFlow, MaxxFlow HTC, DensFlow, SpeedFlow 2.0, SlideControl 2.0, ProSens, M-Sens 2, M-Sens 3, M-Sens WR, M-Sens WR2.

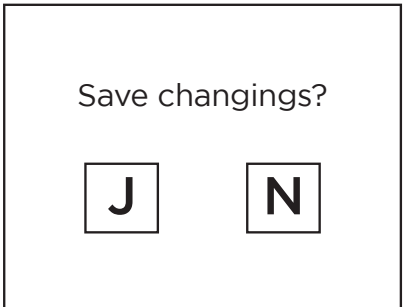

If any data has been changed, the change will only be taken into account when you exit the complete menu structure and answer [Yes] when asked if you wish to save the changes. Afterwards the start page appears.

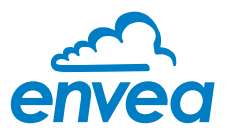

### 3. MSE 300-DR / -DR2 (NO SCREEN)

Our dedicated software must be used to connect to the sensor Evaluation unit.

#### Select software language

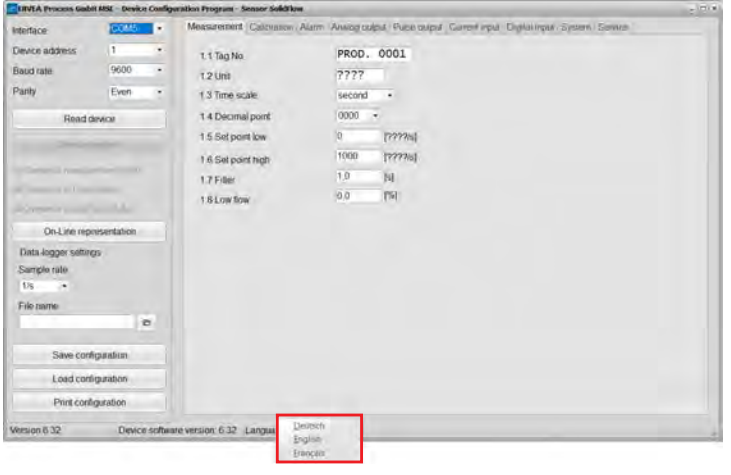

Right click on "Sprache/Language/ Langue" and select desired language.

#### Connect to sensor

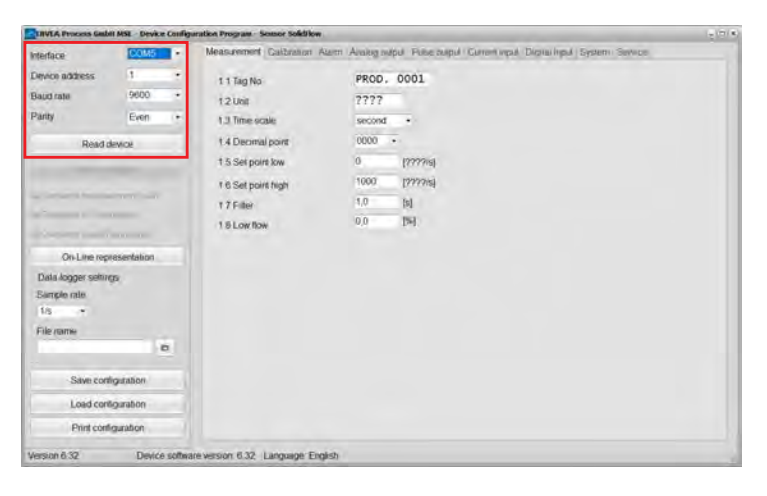

Select the correct COM port and connect to the device using the "read device" button.

#### Select correct sensor

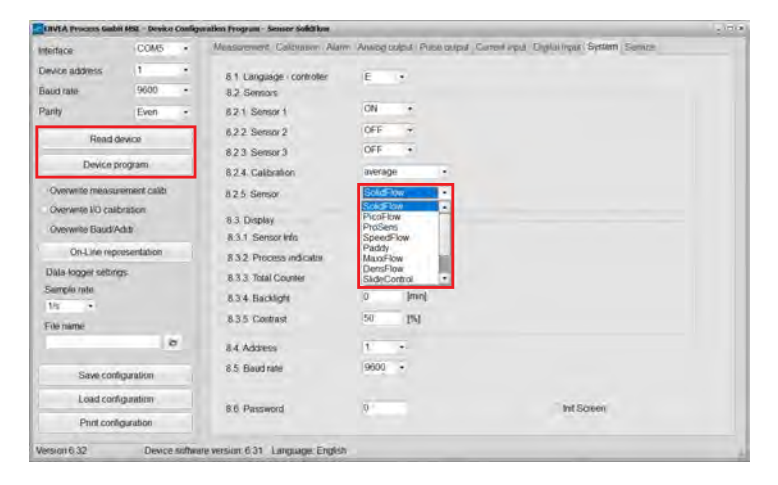

In the menu "System", under "Sensor" (8.2.5 or 7.2.5), the correct sensor must be selected.

After selecting the sensor, check the box "Overwrite measurement calib." and confirm with the button "Device program".

For more informations and details, please refer to the user manual of the sensor.

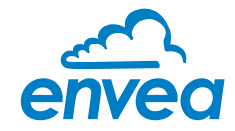

### **CONTENTS**

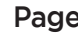

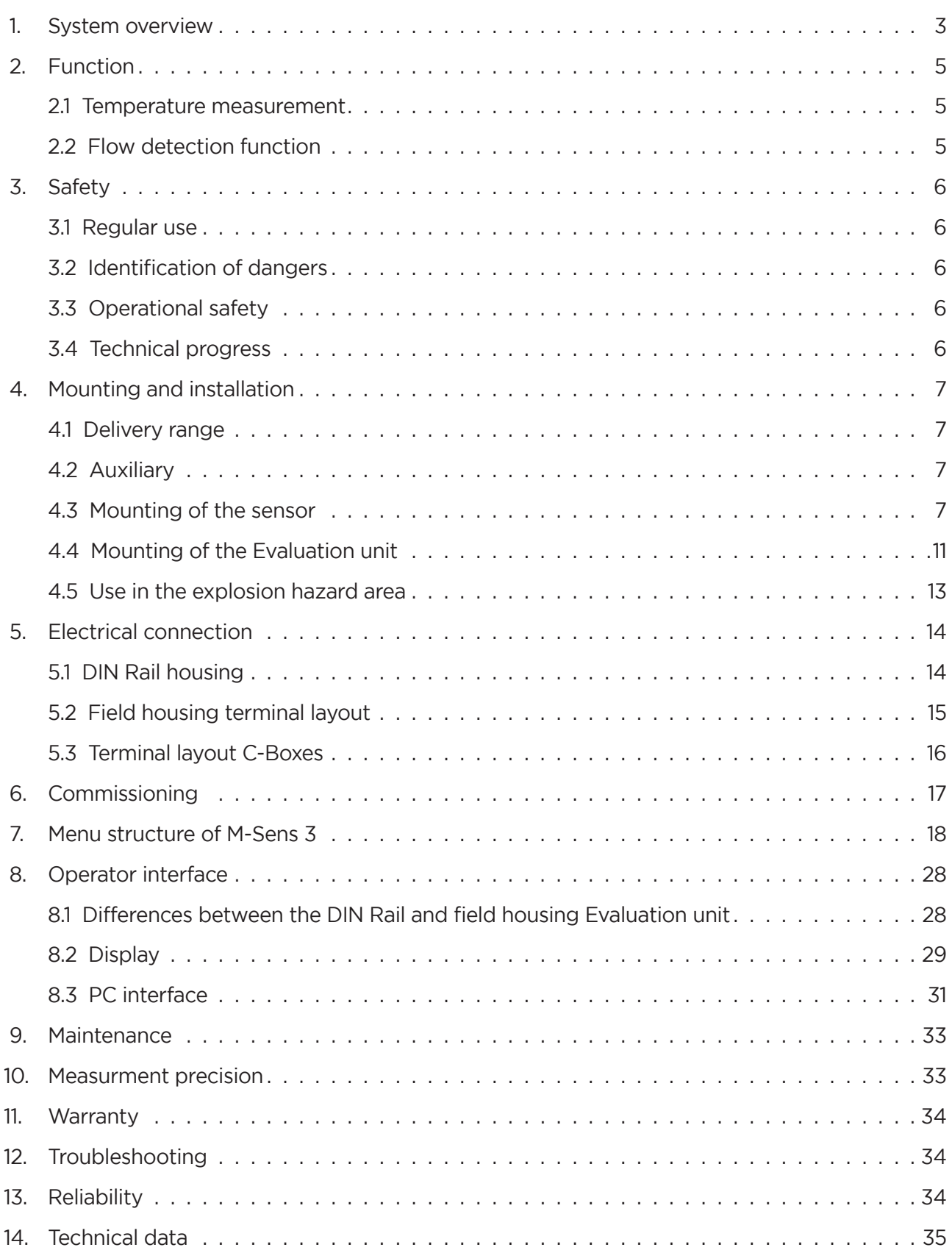

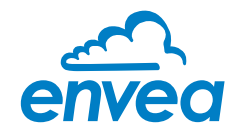

### 1. System overview

#### A complete M-Sens 3 unit consists of the following components:

- 1 welding flange per sensor
- 1 to 3 sensors with 2 m connecting cable
- Evaluation unit MSE 300 up to 3 sensors in a DIN Rail housing or a field housing
- C1-Box or C3-Box for connecting sensor(s) and Evaluation unit

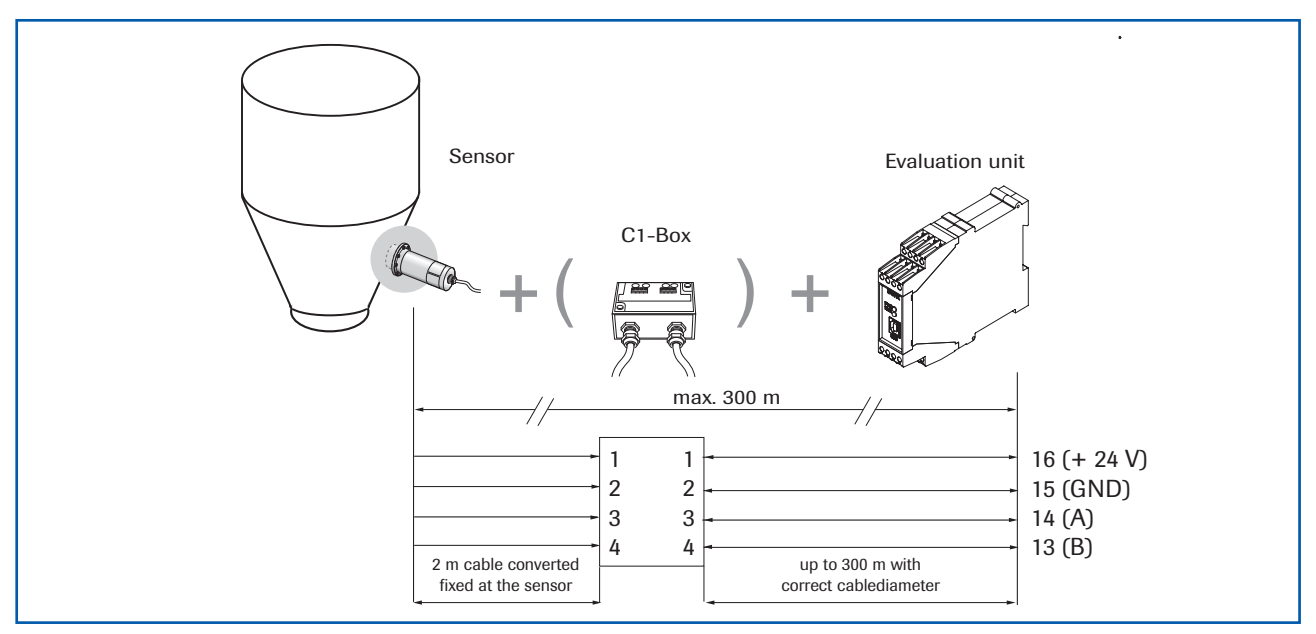

*Fig. 1: Overview with C1-Box and DIN Rail Evaluation unit*

The sensor is connected by a shielded, 4-wired cable to the Evaluation unit; the maximal distance between these devices can be at most 300 m.

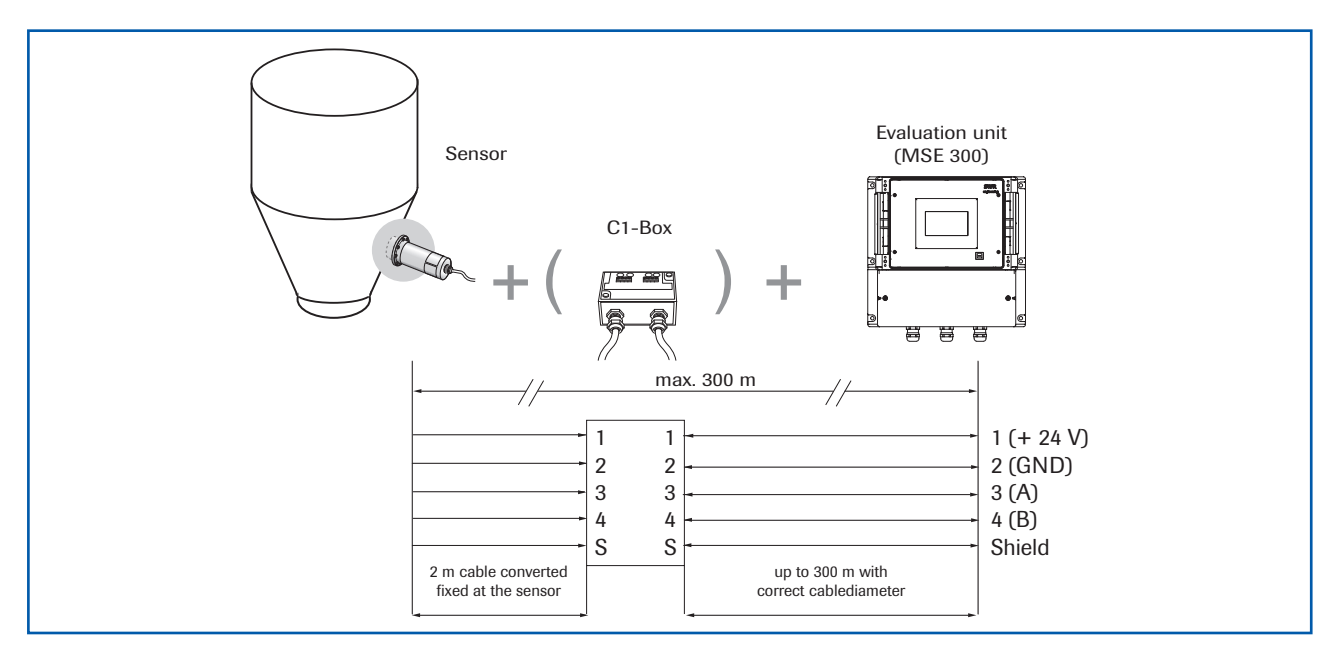

*Fig. 2: Overview with C1-Box and field housing Evaluation unit*

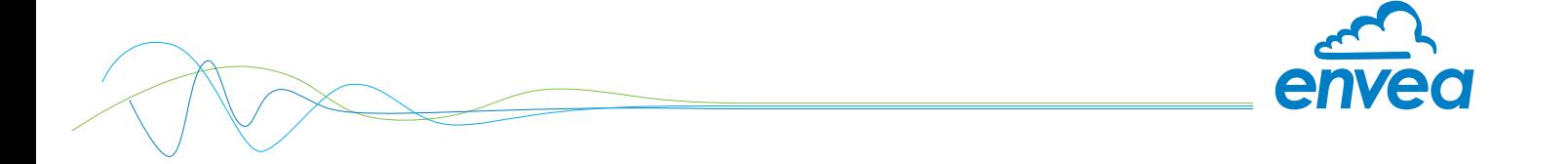

The system can be equipped with up to three sensors. Different C-Boxes (C1, C3) are used accordingly.

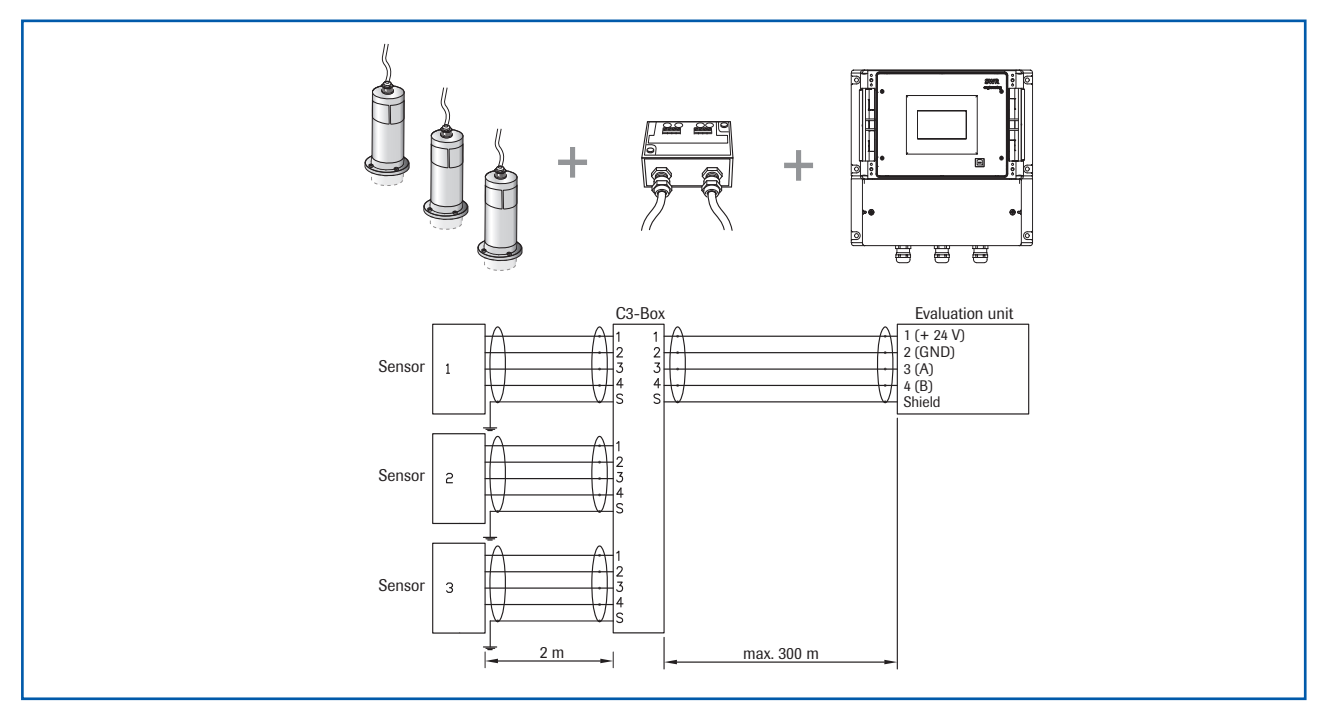

*Fig. 3: Overview with C3-Box and field housing*

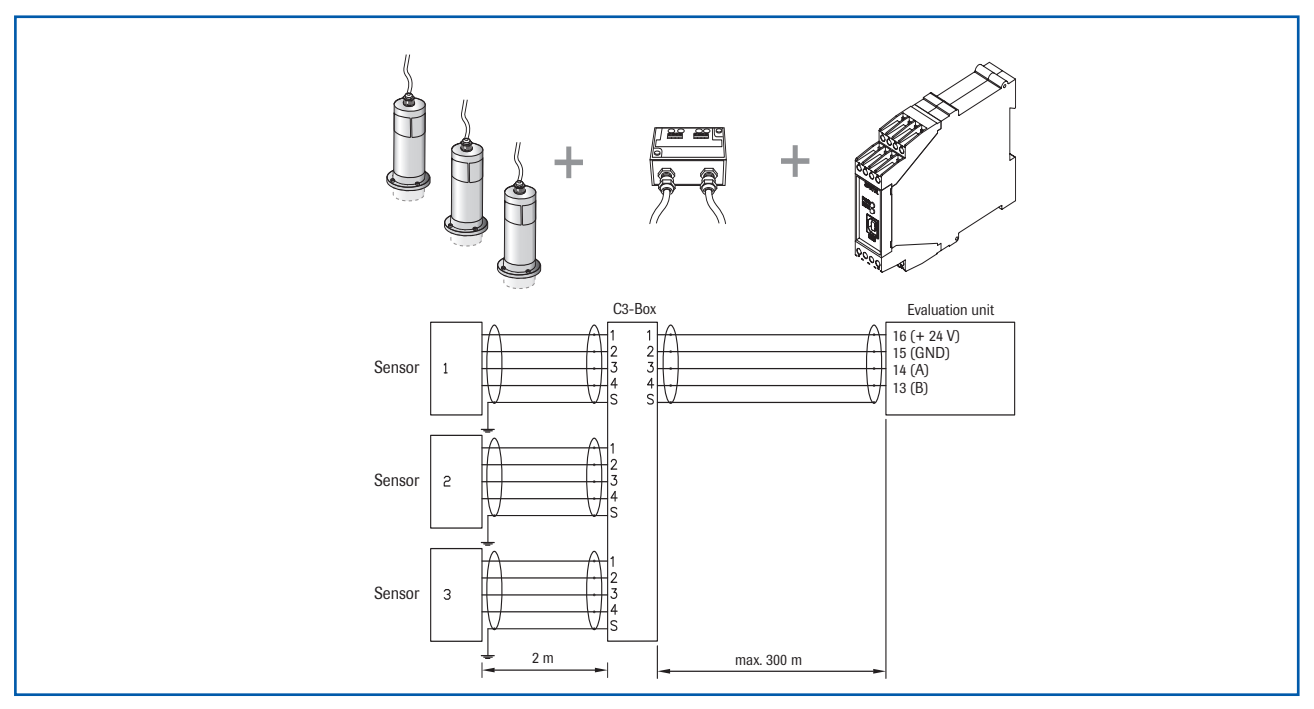

*Fig. 4: Overview with C3-Box and DIN Rail Evaluation unit*

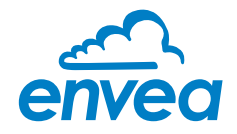

### 2. Function

The M-Sens 3 sensor functionality is based on precise high-frequency measurement and direct digitalization of measured values, where from results a high resolution. As the material surface and capillary moisture influences strongly its specific conductive capacity, the moisture can be measured exactly by a constant averaged bulk density. By way of support, any fluctuations of the measuring value caused by the bulk density are balanced through an internal filter function. Temperature-related fluctuations of the measuring value are automatically compensated by the sensor. On the installed system, the calibration is a matter of pushing a button and entering the moisture reference value.

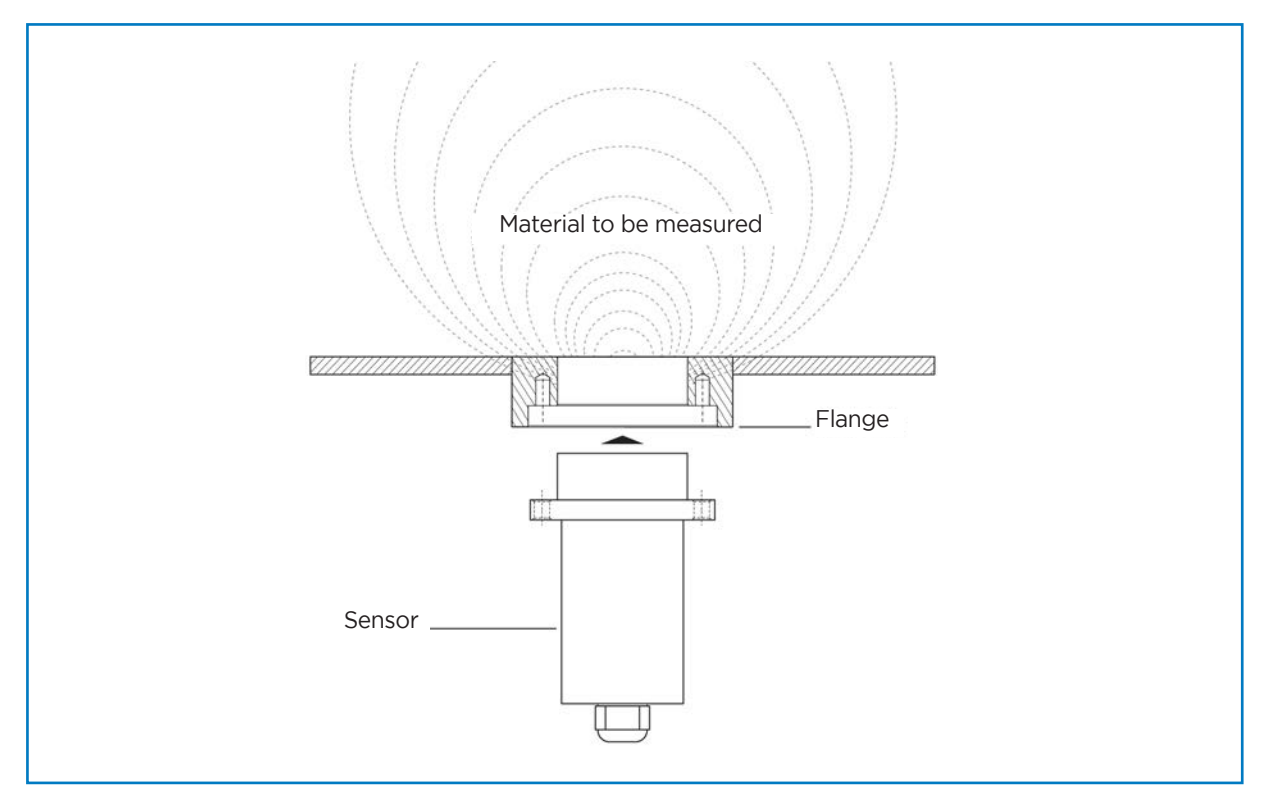

*Fig. 5: Coupling and reflection of the high frequency*

#### 2.1 Temperature measurement

The M-Sens 3 provide an online temperature measurment of the material in front of the sensor. It is calibrated in factory and require no futher action from user. The temperature measurment value is provided on the Evaluation unit screen and via the analog output number 2. The scale of this analog output must be setup according PLC scale.

Temperature measurement can also be used to create a alarm via the relay. See "Alarm" menu.

#### 2.2 Flow detection function

The M-Sens 3 is also able to detect if the material in front of the sensor is flowing or not. This function can help you to validate the accuracy of the moisture measurement and quickly detect process failure such as a defective screw conveyor.

If activated, the flow detection function will create an alarm via the relay. See "Alarm" menu.

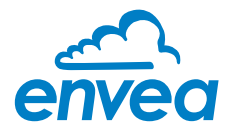

### 3. Safety

The measuring system M-Sens 3 designed and built according the latest technology has been tested to be safe and was shipped in safe condition. Nevertheless persons or objects may be endangered by components of the system if these are operated in an inexpert manner.

The operating instructions must therefore be read in its entirety, and the safety instructions must be adhered to. If the device is used in a way that does not adhere to its intended and/or proper use, any liability or warranty on the part of the manufacturer is void.

#### 3.1 Regular use

• Only original spare parts and accessories of ENVEA Process must be used.

#### 3.2 Identification of dangers

• Possible dangers when using the measuring system are marked by the following symbols in the operating instructions:

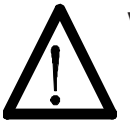

#### Warning!

This symbol in the operating instructions marks actions, which may represent a danger for life and limb of persons when carried out in an inexpert manner.

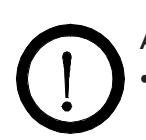

#### Attention!

• All actions which may endanger objects are marked with this symbol in the operating instructions.

#### 3.3 Operational safety

- The measuring system must be installed by trained and authorized personnel only.
- Switch of the power supply for all maintenance, cleaning or inspection works on the tubes or on components of the M-Sens 3. Follow the notes of the chapter maintenance.
- Sensor must be removed from the installation place before any welding work in the area.
- The components and electrical connections must be checked for damages regularly. If a damage is found, it is to repaired before further operation of the instruments.

#### 3.4 Technical progress

• ENVEA Process reserves the right to adapt technical data to the technical progress without particular advance notice. If you have any questions, ENVEA Process will be pleased to inform you on possible changes and extensions of the operating instructions.

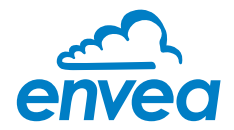

### 4. Mounting and installation

#### 4.1 Delivery range

- Evaluation unit in DIN Rail housing or field housing
- Sensor
- Operating instructions
- C1-Box or C3-Box
- Welding flange

#### 4.2 Auxiliary

- Screw driver 2.5 mm
- Allen key 5 mm

#### 4.3 Mounting of the sensor

M-Sens 3 is designed for continuous moisture and temperature measurement. Most important conditions for correct measurement is the right choice of the mounting place of the sensor. That is, when using chutes or conveyor belts, it is very important to have a almost even material height in front of the sensor window.

The flange is welded without sensor and dummy plate in the opening at determined mounting place. Sensor and dummy plate are mounting by means of plumbing lubricant. For applications without over-pressure it is possible to renounce the 2 sealing rings.

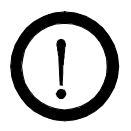

#### Attention!

Remove the sensor, dummy plate and sealing rings from flange before any welding work in the area.

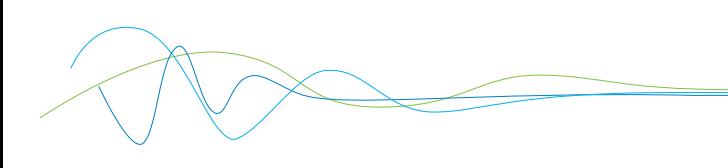

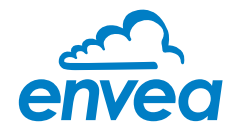

#### APPLICATIONS - PRACTICAL EXAMPLES

#### • Installation in a screw

The installation of a moisture sensor in screw feeders proved to be very advantageous, since the material passes by the sensor window in even intervals and with relatively constant bulk density.

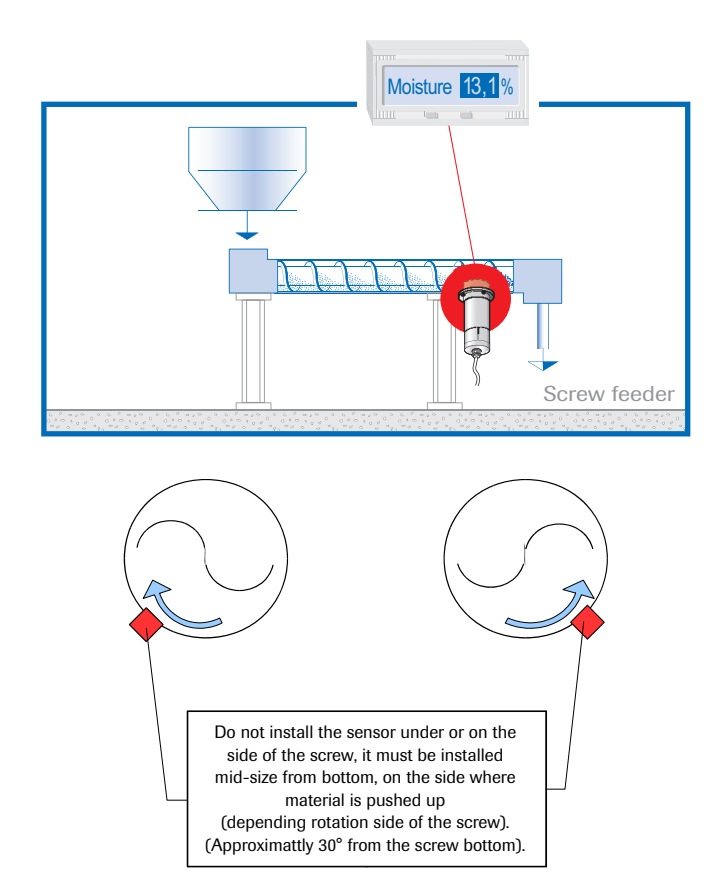

#### Installation on a conveyor belt

By means of the online moisture measurement of solids on a conveyor belt, the operator can react in due time if the material is too humid or too dry. In consequence, plugging of subsequent aggregates can be prevented.

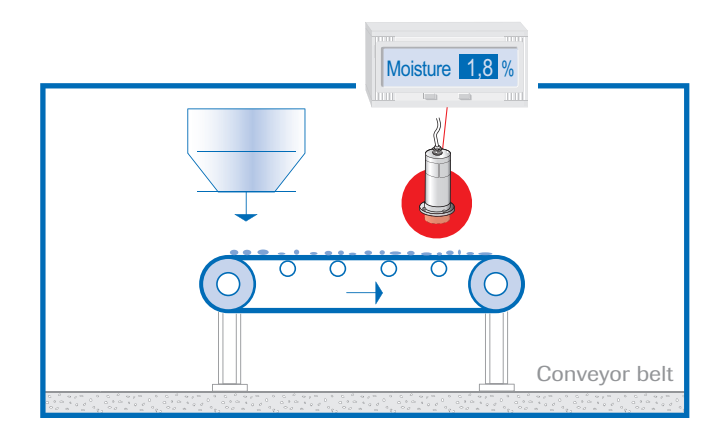

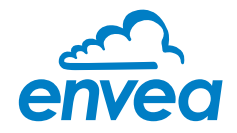

#### • Installation in a bin

Another installation alternative is to mount a sensor at a bins outlet. Due to constant bulk density in case of a filled bin, the sensor finds an almost unchanging measuring field for monitoring the residual moisture. Thus, M-Sens 3 avoids that material with too high or too low moisture reaches the next production level or arrives into the loading.

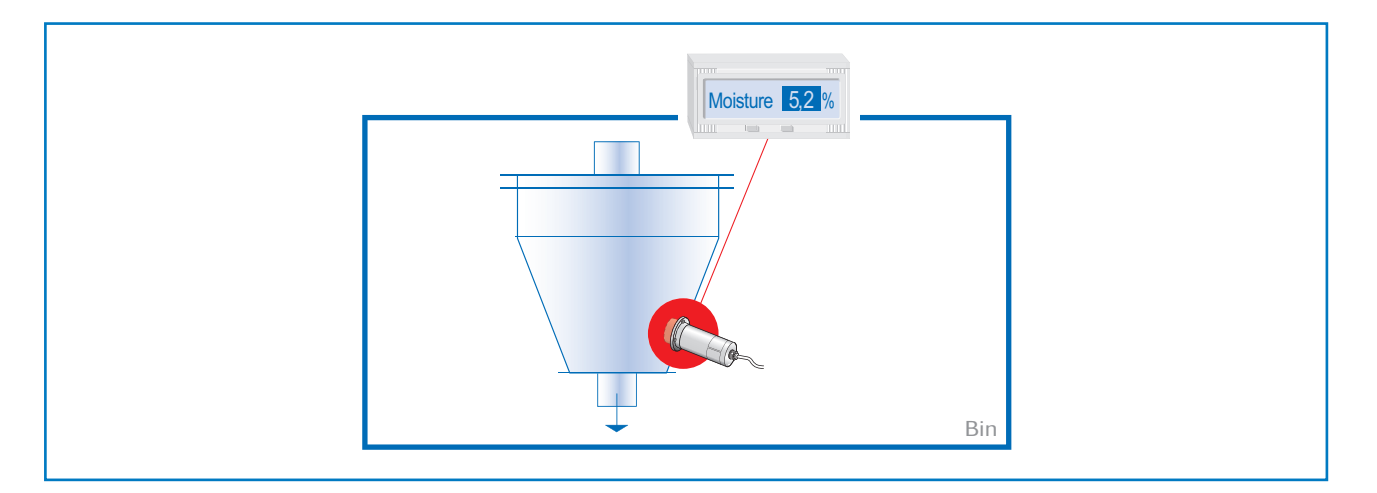

#### • Control of dryer by means of moisture and temperature measurement

After the material, lying on the belt, has passed through the dryer tunnel, it gets withdrawn from the hot air zone. At the end of the belt the dried material falls in a screw conveyor which transports it to the processing.

The operator queries the following points: Has the material reached really the desired residual moisture value? That is, has he chosen the right cycle time and temperature?

M-Sens 3 provides accurate and reliable online moisture values for the process control, by which constant moisture in close tolerances of the output material can be met.

The temperature measurement provides a second important parameters for dryer control. This process optimization enables the operator to manage high savings and quality improvements.

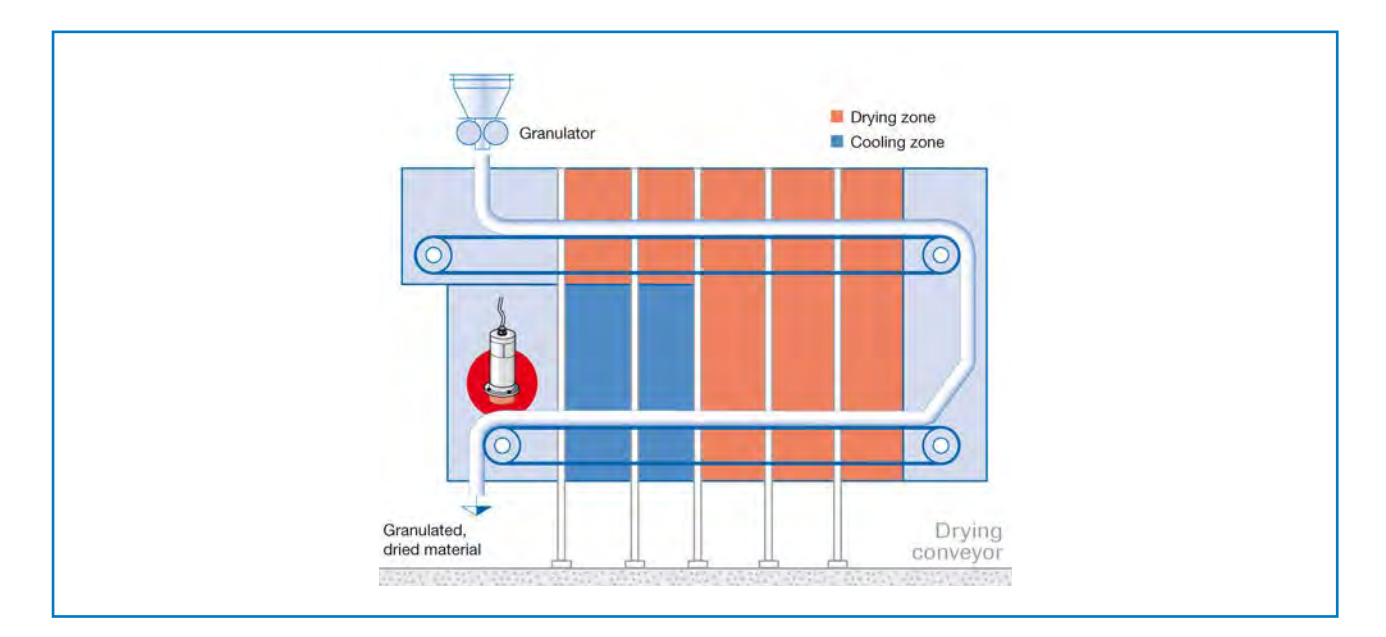

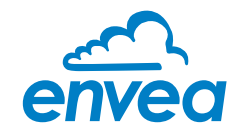

#### • Moisture measurement in a mixer

M-Sens 3 can be installed, even later on, in all types of mixers. The measuring values logging is done by within the moving material during the mixer procedure.

With the measured moisture value of the material in the dryer process parameters like detention time and dosage quantity can be controlled.

For this purpose M-Sens 3 is connected to a PLC or another process control system.

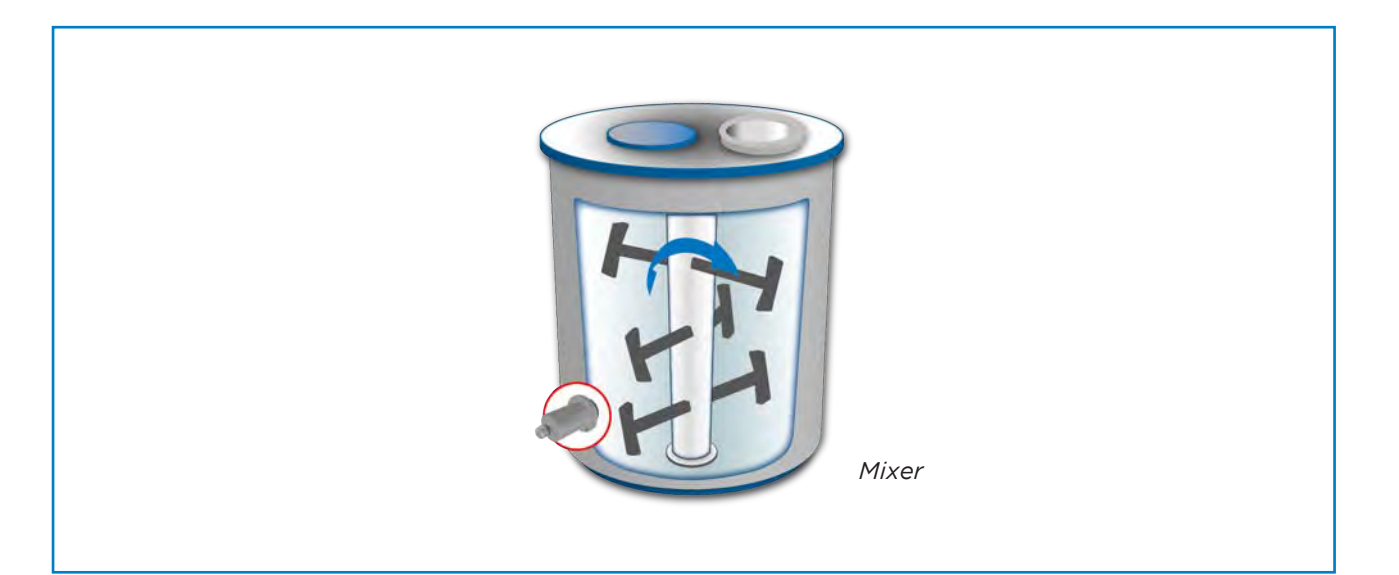

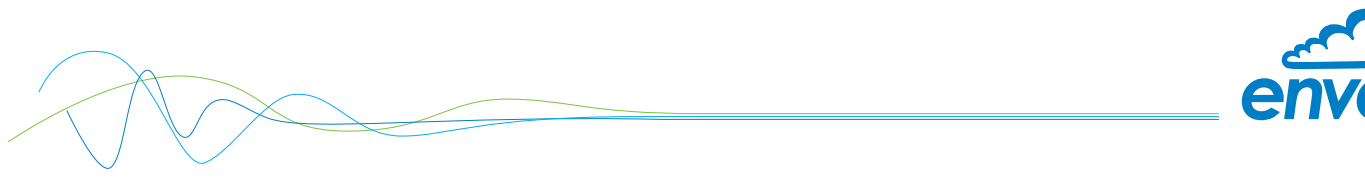

#### 4.4 Mounting of the Evaluation unit

The Evaluation unit can be installed at a maximum distance of 300 m from the sensor. A cable of type "Ölflex Classic 110 CY" is recommended. The cable should be four wired, twisted and shielded. A minimum cable cross-section of 0.75 mm2 should be observed. For distances more than 150 m the cable cross-section should be adjusted.

The housing is prepared for DIN Rail mounting according to DIN EN 60715 TH35.

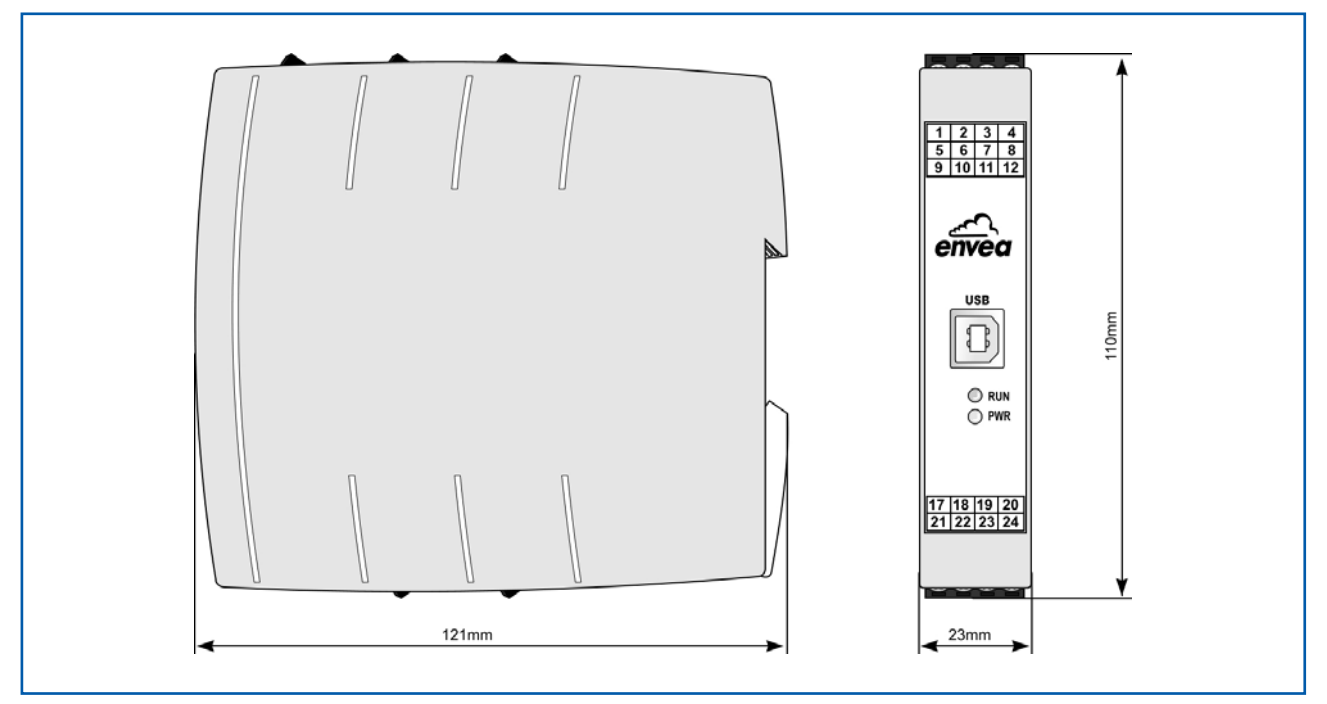

*Fig. 12: Dimension of Evaluation unit in DIN Rail 2 housing*

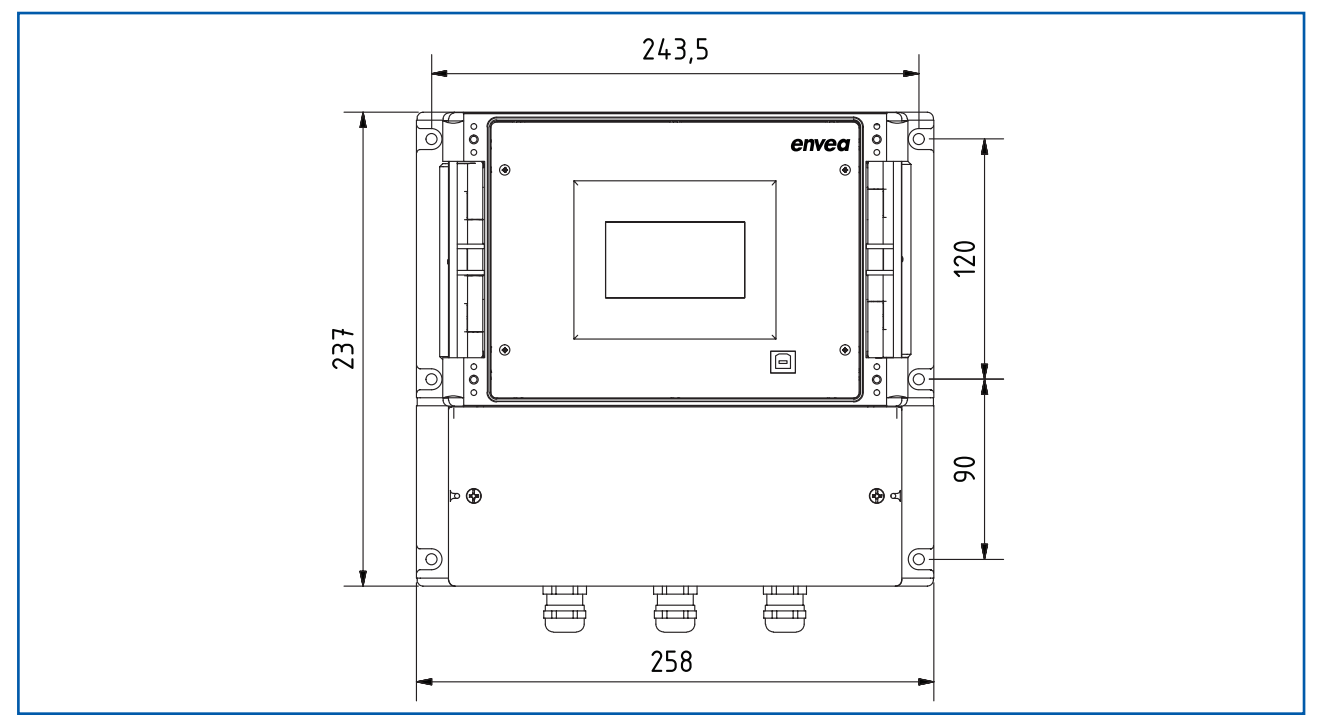

*Fig. 13: Dimension of Evaluation unit in field housing (front view)*

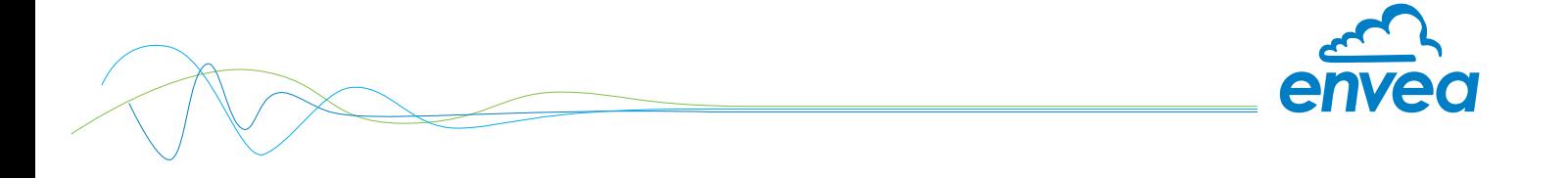

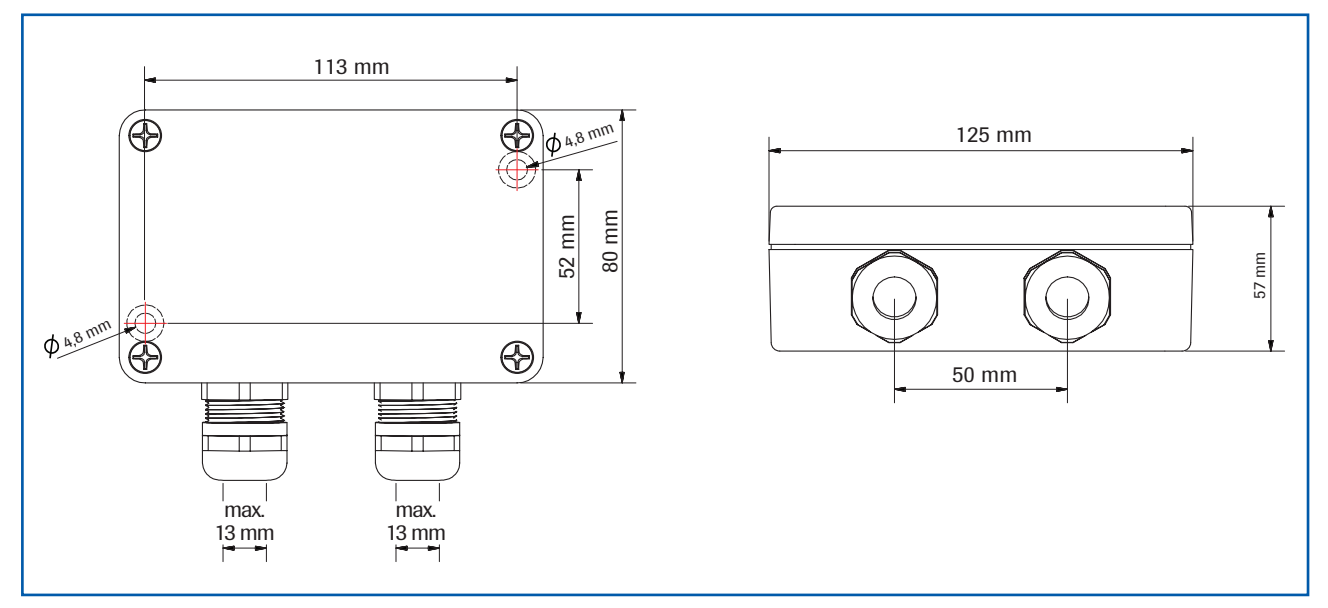

*Fig. 14: Field housing for the C1-Box*

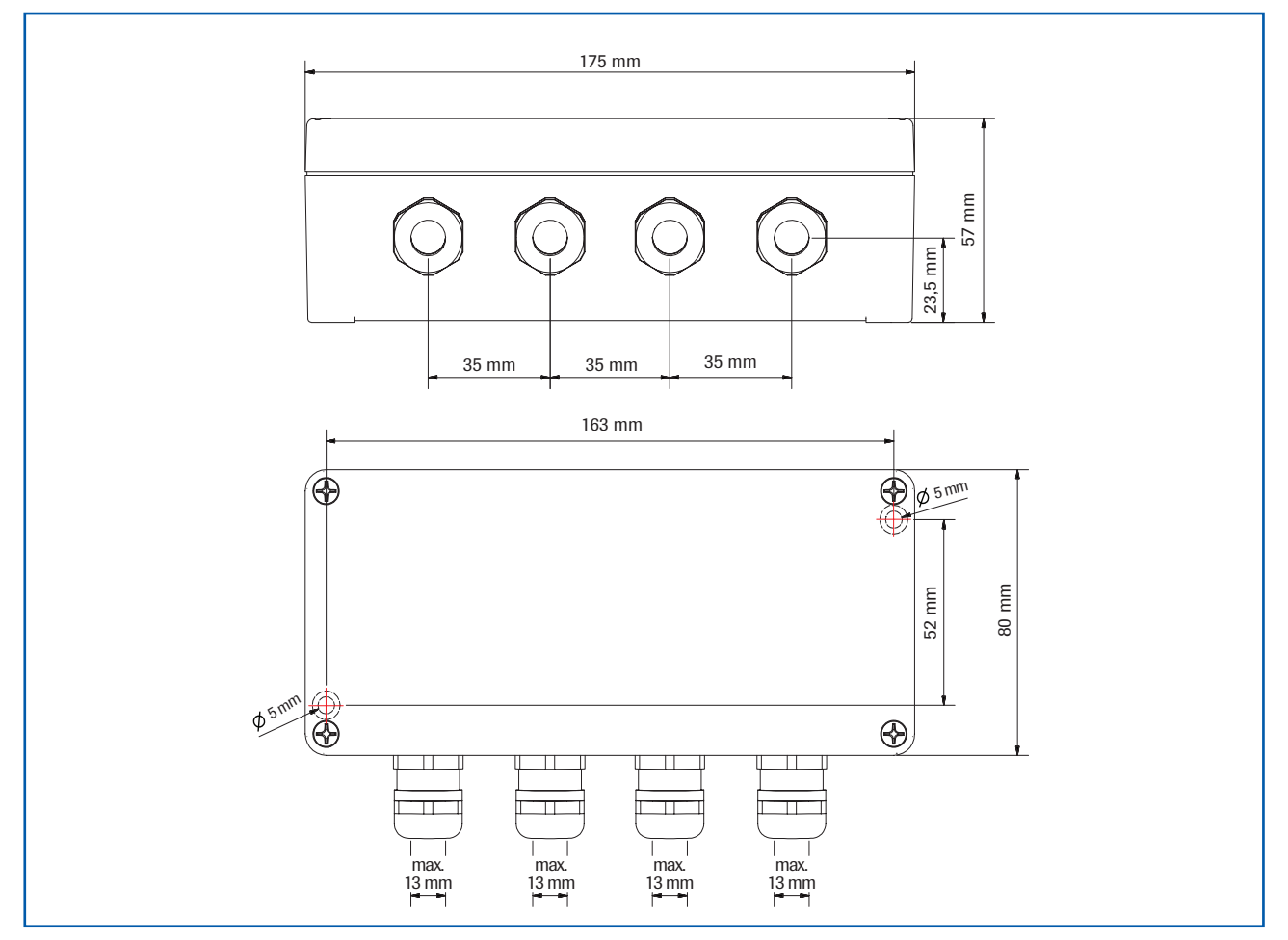

*Fig. 15: Field housing for the C3-Box*

The C1-Box and C3-Box contain fuses and resistances in order to guarantee the communication by the Modbus between sensor and Evaluation unit.

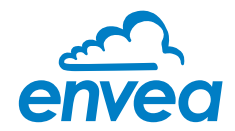

#### 4.5 Use in the explosion hazard area

DustEx labelling:  $\langle \xi_{\rm X} \rangle$  II 1D Ex maD iaD 20 T120 °C

- Group of equipment 2
- Equipment category: 1
- Zone 20
- For explosive mixtures of air and flammable dust
- Permissible process temperature 0 ... 80 °C
- Maximum surface temperature 120 °C with Ta = 80 °C

#### GasEx labelling:  $\langle \xi_{\rm X} \rangle$  II 1G Ex ma ia IIC T4

- Group of equipment 2
- Equipment category: 1
- Zone 0
- For explosive mixtures of air and flammable gases
- Permissible process temperature 0 ... 80 °C
- Maximum surface temperature T4 with Ta = 80 °C

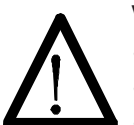

#### Warning!

- The sensor has to be integrated into the equipotential bonding.
- Screws, especially grounding screw, must be tightned with a recommended torque of 8 to 10 Nm. The grounding cable must have a cross section of at least 4 mm<sup>2</sup>.

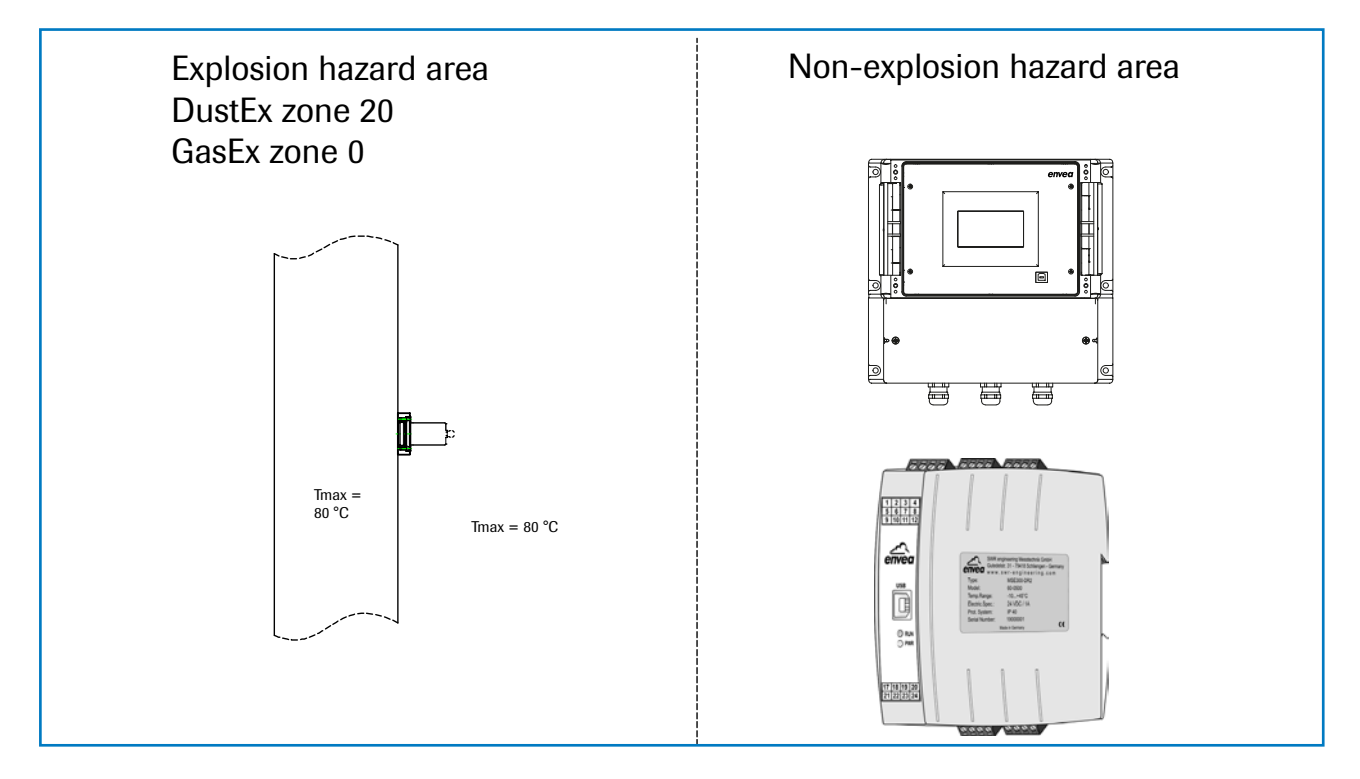

#### 4.5.1 Ex protection type

The electronics of the M-Sens 3 sensor are designed to be intrinsically safe with respect to the rod probe. The separation between the intrinsically safe circuit at the rod probe and other parts of the electronics, protected by encapsulation "m", takes place within the housing.

With this setup, cabling with intrinsically safe circuits, blue sheathed cables, and blue fittings are not required.

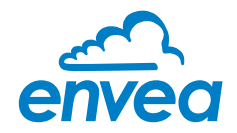

### 5. Electrical connection

#### 5.1 DIN Rail housing

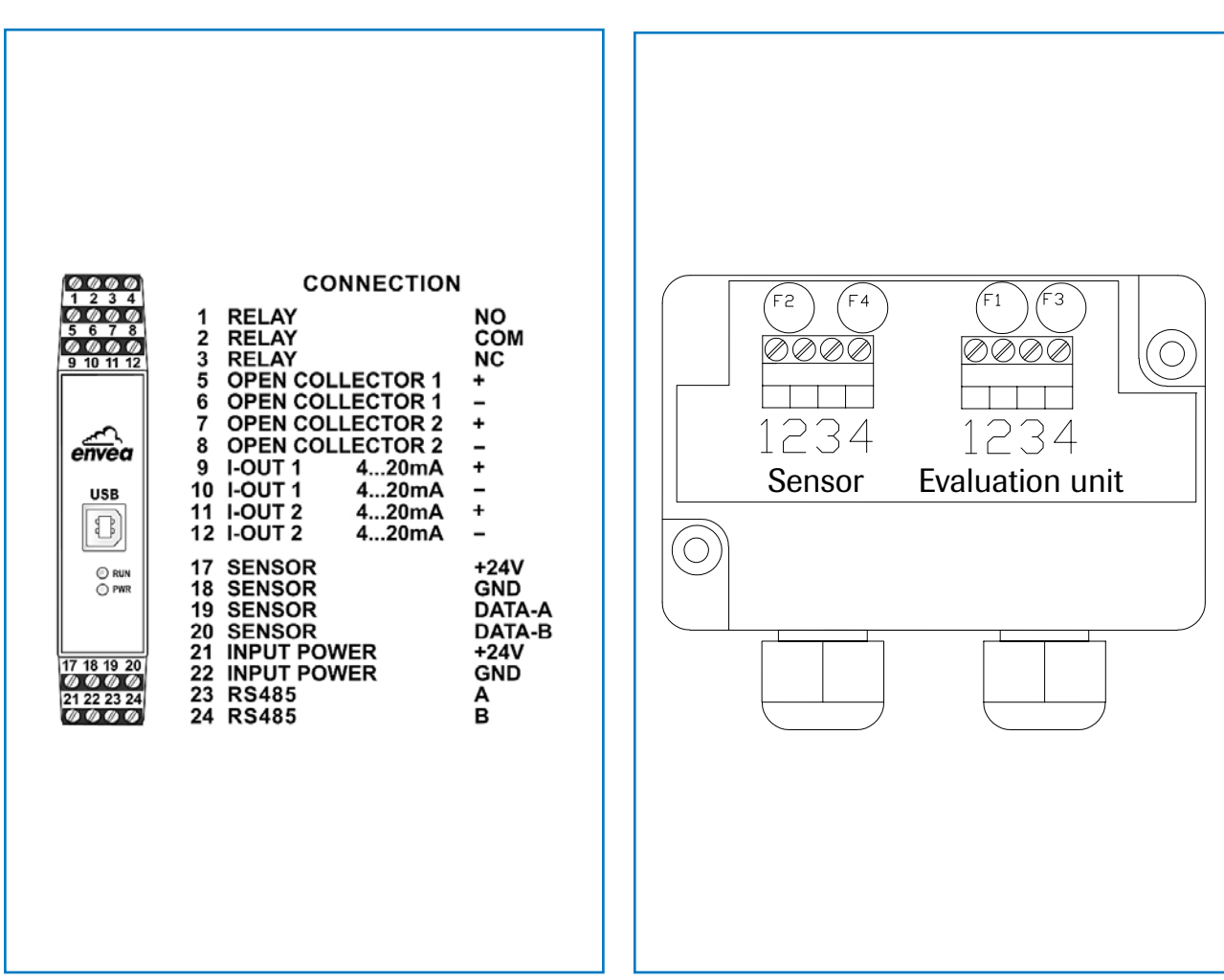

*Fig. 17: Electrical connection of the Evaluation unit Fig. 18: Electrical connection of the C1-box*

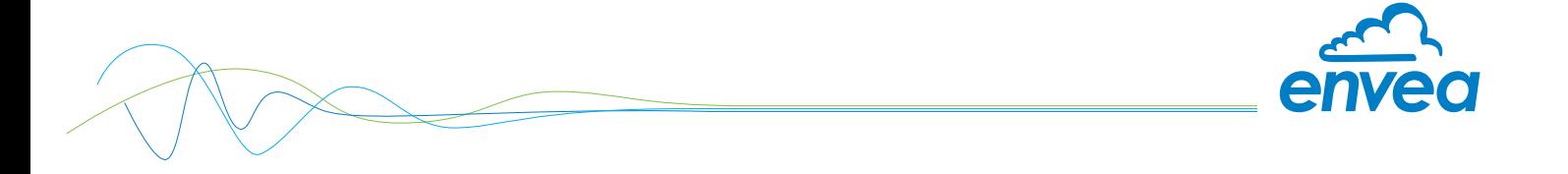

### 5.2 Field housing terminal layout

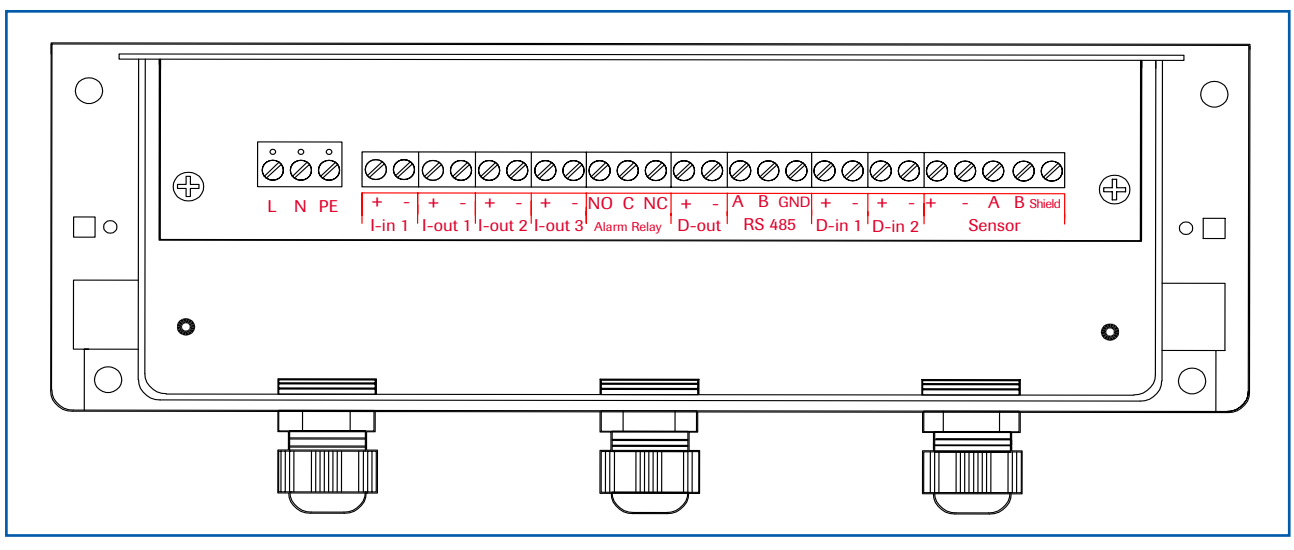

*Fig. 19: Electrical connection*

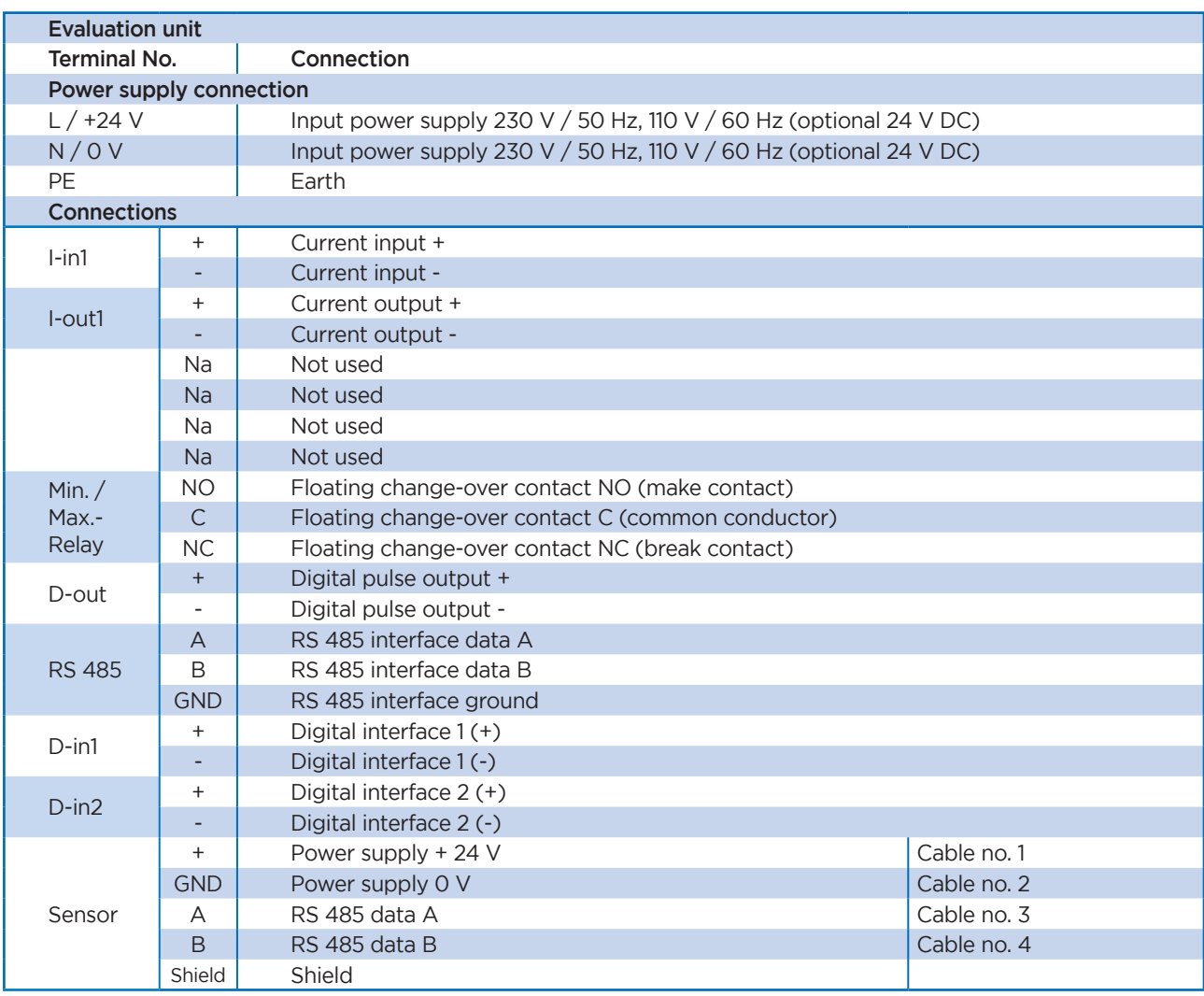

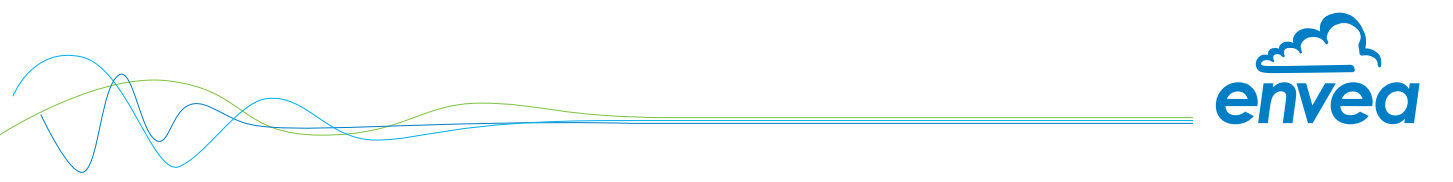

### 5.3 Terminal layout C-Boxes

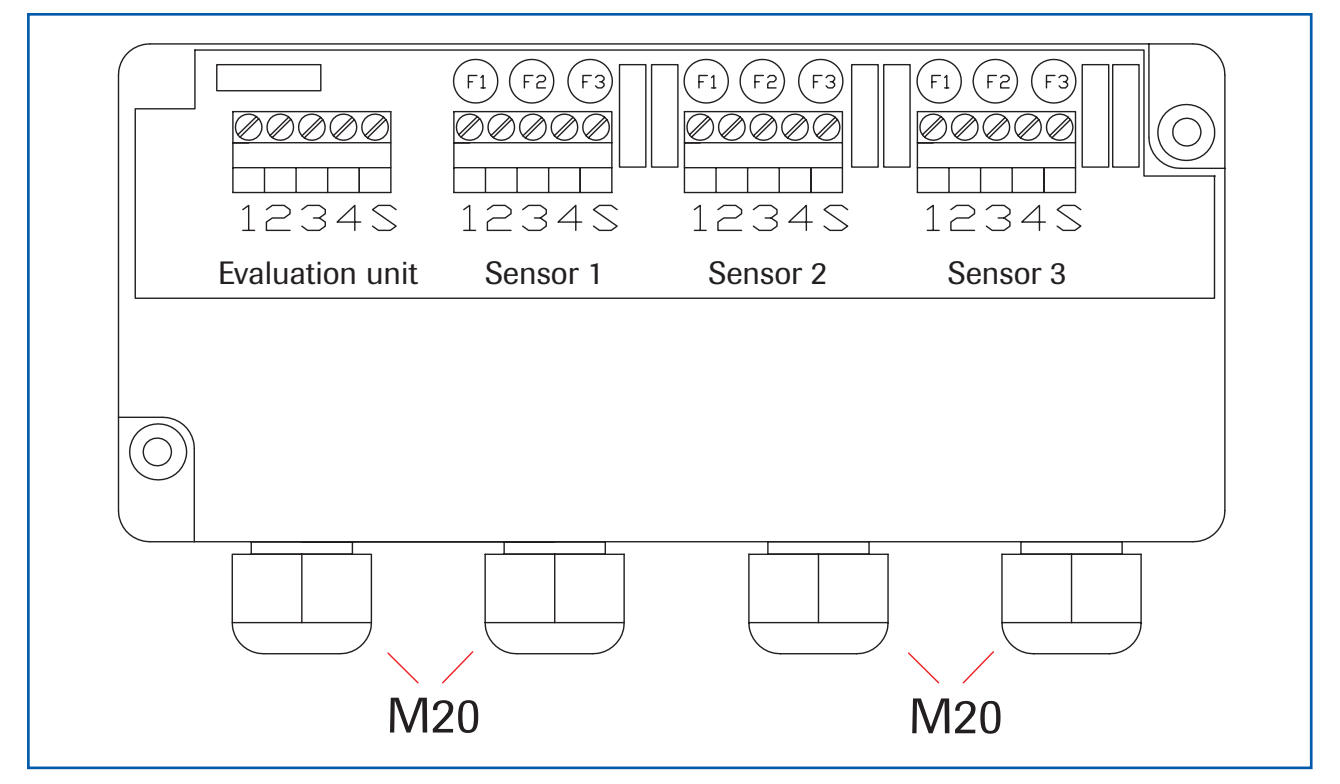

*Fig. 20: Electrical connection for the C3-Box*

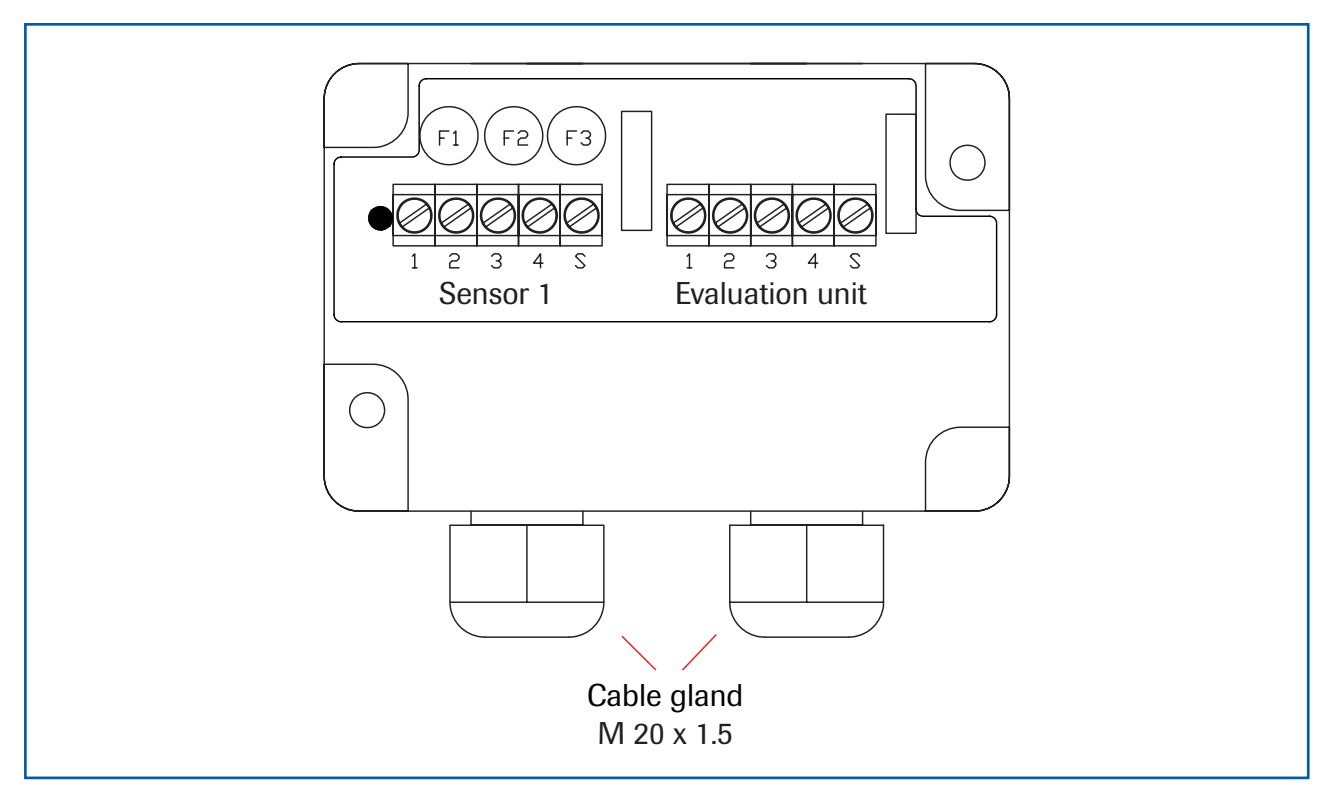

*Fig. 21: Electrical connection for the C1-Box*

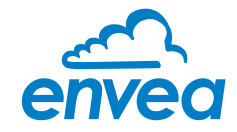

### 6. Commissioning

At the first commissioning of the M-Sens 3 it is necessary to calibrate the sensor. Please consider:

- Correct connection between sensor, C1-box and Evaluation unit.
- Correct installation of the sensor in the process.

In case of negative results in spite of consideration of the points as stated above, please contact ENVEA Process.

#### Commissioning of the M-Sens 3

After the delivery the sensor is not calibrated to the product(s), so each calibration and parameterization has to be executed during the commissioning. Therefore it is necessary to assign the measured moisture to the desired display and to the initial value. The menu functions are very self-explanatory. In the following a short introduction to the menu overview: Menu are accessible via PC software or the touch screen (fieldhousing unit only) – See Operator interface

![](_page_18_Picture_197.jpeg)

![](_page_19_Figure_0.jpeg)

### 7. Menu structure of M-Sens 3

This software is available for download on our website: https://www.envea.global/solutions/process-optimization/dahs-software/

The menu structure supports the user when adjusting the measuring range, the calibration, the measurement values and the choice of additional functions. In this connection, the numbering both on the display and in the PC interface is identical:

#### 1. Measuring range

Set all relevant measuring range settings

![](_page_19_Picture_155.jpeg)

![](_page_19_Picture_156.jpeg)

![](_page_20_Picture_0.jpeg)

#### 2. Calibration

Store the calibration curve

![](_page_20_Picture_146.jpeg)

![](_page_20_Picture_147.jpeg)

![](_page_21_Picture_0.jpeg)

#### 3. Alarm

Setting for the alarm via the relay contacts.

![](_page_21_Picture_186.jpeg)

![](_page_21_Picture_187.jpeg)

![](_page_22_Picture_0.jpeg)

#### 4. Analog output

Setting and calibrating the analogue output.

![](_page_22_Picture_198.jpeg)

![](_page_23_Figure_0.jpeg)

![](_page_23_Picture_77.jpeg)

The current output can be calibrated so that the zero point (output of 4 mA) is set to the background noise of the measuring point. If the background noise decreases due to process changes, sensor wear or other ageing effects, a signal of less than 4 mA can be output at the analogue output. In this way, a zero offset can be detected (zero point drift).

If this function is not desired for process engineering reasons, the zero point must be specified for the calibration to a raw value of zero and/or the 4.1 MIN limit set to 4 mA.

If the settings of the 4 mA or 20 mA signal are changed, the checkbox Overwrite calibration must be set. If the checkbox is set the changed parameters can be sent to the Evaluation unit by clicking on Device program.

![](_page_24_Picture_0.jpeg)

#### 5. Pulse output

Passive signal for pulse cleaning.

![](_page_24_Picture_53.jpeg)

![](_page_24_Picture_54.jpeg)

![](_page_25_Picture_0.jpeg)

6. Current input

#### Note: Only available on fieldhousing.

Option for auto-correction by external current signal.

![](_page_25_Picture_162.jpeg)

#### The signal is not electrically isolated.

If the connection is incorrect, the CPU of the Evaluation unit may be destroyed. An external, galvanic isolation by means of a current disconnector or similar must be provided.

![](_page_25_Picture_163.jpeg)

![](_page_26_Picture_0.jpeg)

#### 7. System

Basic adjustment of the system and Evaluation unit.

![](_page_26_Picture_127.jpeg)

![](_page_26_Picture_128.jpeg)

![](_page_27_Picture_0.jpeg)

![](_page_27_Picture_157.jpeg)

![](_page_28_Picture_0.jpeg)

#### 8. Service

Display on the sensor status

![](_page_28_Picture_49.jpeg)

The status of each connected sensor is displayed in menu 8. Service. FW type, FW version, temperature, serial number and possible hardware errors are automatically read and displayed.

#### Only according to instructions from personnel of ENVEA Process:

If a detailed error analysis is necessary, a copy of all Modbus registers can be stored as a text file in the installation folder of the software by clicking on the sensor dump. This is only possible with the PC software.

In addition, a software with deeper access to the sensors can be started via the PC software. On the touchscreen only the information of the individual sensor will be shown.

![](_page_29_Figure_0.jpeg)

### 8. Operator interface

The Evaluation unit is a multi-sensor Evaluation unit. It is therefore strongly recommended to check before commissioning whether the correct sensor is selected in menu System.

The operator interface differs depending on the system design:

- DIN Rail housing without touchscreen, operation via PC software only
- Field housing with display, operation via PC software or touchscreen

#### 8.1 Differences between the DIN Rail and field housing Evaluation unit

The Evaluation unit in the DIN Rail housing is only a part of the functions available in the field housing. The following overview clarifies the differences between the two versions.

![](_page_29_Picture_197.jpeg)

The Evaluation unit in the DIN Rail housing is configured exclusively via a USB connection or RS 485 Modbus connection and a PC program.

For the Evaluation unit in the field housing, all functions can be configured via the touch-sensitive display. The PC configuration is also possible with the Evaluation unit in the field housing.

The menu items on the display and in the PC software are numbered in a uniform manner so that they can be referred to later on.

![](_page_30_Figure_0.jpeg)

#### 8.2 Display

The display is touch-sensitive. Available keys are displayed directly in context. When the measuring system is first started, a query is initiated to select the language and sensor. If no selection is made, the initialization disappears and the German language with a SolidFlow 2.0 sensor is selected.

![](_page_30_Picture_3.jpeg)

Initialization screen when the Evaluation unit in the field housing started first time. Selection of the menu language:

Deutsch, English, Français

![](_page_30_Picture_6.jpeg)

If a language has been selected, the sensor to be used must be selected. To be available: SolidFlow 2.0, Paddy, PicoFlow, MaxxFlow HTC, DensFlow, SpeedFlow 2.0, SlideControl, ProSens, M-Sens 3, M-Sens 2, M-Sens WR2.

Afterwards the start page appears.

![](_page_30_Picture_9.jpeg)

The start page display the following values:

- Name "M-Sens 3", freely selectable text which describes the material or the measuring point
- Measured value, here in % Moisture [ % MST ] Temperature can also be display, separatly or both values together.
- [ I ] key for info

To access the main menu, press and hold any area of the display for several seconds. The sub-menu selection appears.

![](_page_30_Picture_221.jpeg)

In the menus and input fields, the displayed keys can be used to browse, select, edit or reject:

- [ Arrow ]: Scroll down the page, Select an option, Select a position in the input text
- [ E ] for ESC: Interrupt the function without making any changes
- $\lceil \cdot \cdot \rceil$ : Select the function or confirm the input
- **[C ] for Clear: Delete a symbol or number.**

![](_page_31_Picture_0.jpeg)

![](_page_31_Picture_98.jpeg)

The [ I ] key can be used to call up an information window,

in which the raw value, temperature and status of the sensors can be checked.

![](_page_31_Picture_4.jpeg)

If any data has been changed, the change will only be taken into account when you exit the complete menu structure and answer [ Yes ] when asked if you wish to save the changes.

For reasons of simplicity, a further display menu screen has been dispensed with. The display screens are directly derived from the menu structure in section 7.

#### Protection against unauthorised use:

If a password has been entered in menu 7. System in 7.6 Password, which is different to the "0000" default setting, you will be asked to enter a password when attempting to access the menus. After the password has been successfully entered, the menus will be unlocked for approx. 5 minutes (from the last menu entry).

![](_page_32_Figure_0.jpeg)

#### 8.3 PC interface

This software is available for download on our website: https://www.envea.global/solutions/process-optimization/dahs-software/ Communication with a laptop or PC is carried out on the DIN Rail as in the field housing version optionally on the terminals via an RS 485 or on the front side via a USB interface.

 $\blacktriangleright$  The RS 485 connection is attached to the Evaluation unit in the field housing at the Modbus A (+) and Modbus B (-) terminals. On the DIN Rail version, these connections are nos. 12 and 11, accordingly. RS 485 is a bus connection; the Modbus address and the baud rate can be set on the device. Upon delivery, the communication parameters are set to:

8.3.1 Modbus address 1

8.3.2 Baud rate 9600, 8, E,1

An RS 485 to USB adapter can be purchased from ENVEA Process.

 $\blacktriangleright$  For the USB connection to the DIN Rail version is a standard USB-A-B cable included. The USB connection is a point-to-point connection that is not BUS-capable. The Modbus address and the baud rate for the front-side connections cannot be changed and are always:

8.3.1 Modbus address 1 (or the device answers to all addresses)

8.3.2 Baud rate 9600, 8, E,1

When connected to the PC for the first time, any interface drivers enclosed with the Evaluation unit must be installed.

After starting the software, the communication parameters must first be entered accordingly. These can be found in the top left of the program window. The COM port to be configured is displayed in the device manager.

![](_page_32_Picture_107.jpeg)

Communication is established by clicking on "Read device". The acknowledgement message "Parameter read in" is displayed. If an error message is displayed instead, check the communication parameters and cable connections between the PC and the Evaluation unit.

![](_page_33_Picture_0.jpeg)

The edited data is transmitted to the Evaluation unit via "Device program".

Critical data concerning the Modbus communication and the calibration must be confirmed before the parameters are transmitted to the Evaluation unit:

- $\blacktriangleright$  If, when saving the parameters in the Evaluation unit, the system calibration data is changed, this action must be confirmed by checking "Overwrite calibration".
- If, when saving the parameters in the Evaluation unit, the system interface parameter are changed, this must be confirmed by checking the selection "Overwrite baud r./address".

#### 8.3.5On-Line representation

![](_page_33_Picture_126.jpeg)

By clicking on "On-Line representation" button you will make a new windows appear. It will display: Sensor RAW value

 Measured value Material temperature Sensor(s) status Noise value

Datalogger is enable when ticked.

In addition, with the PC software,

- the Evaluation unit parameters of the Evaluation unit can be saved in a file (Save configuration)
- the Evaluation unit parameters can be loaded from a file (Load configuration)
- the Evaluation unit parameters can be printed via the Windows standard printer (Print configuration)
- the measured values can be logged in a data logger file (enter the file name and storage rate, and activate the data logger on the online display)

The software language can be set by right-clicking the "Sprache/Language/Langue" field in the bottom program line on "Deutsch/English/Français".

#### Protection against unauthorised use:

The PC interface does not have a password prompt as it is assumed that only authorised personnel will have access to the PC and the software. The password to operate the display can be read and changed in menu 7. System under 7.6 Password.

![](_page_34_Figure_0.jpeg)

### 9. Maintenance

#### Warning!

- Electric shock hazard when housing is open!
- Switch off the power supply during all maintenance and repair work on the measuring system. The system may not be in operation for a sensor exchange.
- Repair and maintenance work may only be carried out by qualified electricians.
- The system is maintenance-free.
- The sensor must be removed from the installation place before any welding work in the area.

### 10. Measurement precision

To ensure high precision of the measurement, fallowing conditions must be respected:

- Stable material density
- Stable material conveying speed
- Homogenous particle size

Please see graphic below for more details about precision:

![](_page_34_Figure_14.jpeg)

For an accurate temperature measurement, at least 75 % of the sensor surface must be covered by material.

![](_page_35_Figure_0.jpeg)

### 11. Warranty

Warranty is granted for one year starting from delivery date under the condition that the operating instructions have been followed, no interventions on the appliances have been made and the components of the system show no mechanical damage or wear resistance. In case of a defect during the warranty period, defective components are repaired or are replaced free of charge.

Replaced parts turn into the property of ENVEA Process. If desired by the costumer that the parts should be repaired or replaced in its factory, then the costumer has to take over the costs for the ENVEA Processservice staff.

ENVEA Process is not responsible for damage, which did not develop at the delivery article; especially ENVEA Process is not responsible for escaped profit or other financial damages of the customer.

# 12. Troubleshooting

![](_page_35_Picture_6.jpeg)

### • Warning!

The electrical installation must only be checked by expert personnel.

![](_page_35_Picture_191.jpeg)

### 13. Reliability

For any questions concerning the sensor reliability (MTTF), please contact ENVEA Process.

![](_page_36_Picture_0.jpeg)

### 14. Technical data

![](_page_36_Picture_313.jpeg)

![](_page_36_Picture_3.jpeg)

ENVEA Process GmbH

Gutedelstraße 31· 79418 Schliengen (Germany) Fon +49 7635 827248-0 · Fax +49 7635 827248-48 · www.envea.global PART OF THE ENVEA GROUP

![](_page_36_Picture_6.jpeg)

All rights reserved.

All rights reserved.